# **Mode d'emploi Comment remplir votre dossier 2024 sur SOFIA ?**

Lisez attentivement et respectez les consignes de l'appel à projets et de cette note. Leur non-respect peut entraîner un rejet définitif de votre demande.

Lorsque vous êtes connectés sur votre établissement, sélectionner, dans la barre d'outils, « Appel à Projets », puis prendre connaissance des informations déjà complétées :

Nombre d'apprenants, d'alternants, taux d'alternants et votre enveloppe maximale.

### Puis « Saisir Dossier »

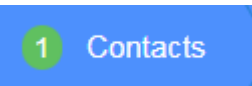

Sélectionner les personnes concernées puis « Suivant »

• Il s'agit de la personne responsable du dossier, à laquelle seront adressés tout échange éventuel relatif au dossier ainsi que la notification de l'ANFA

À tout moment, vous pouvez cliquer sur "Fermer" si vous souhaitez continuer la saisie ultérieurement.

#### $\left( 2\right)$ Questions générales

Cocher la case si votre établissement est soumis au code des marchés publics. Un établissement non soumis au code des marchés publics ne pourra, en aucun cas, modifier le fournisseur après notification.

Compléter la zone « Commentaire général sur votre dossier ». Si vous n'avez rien de particulier à mentionner mettre « RAS » puis « Suivant »

#### Demande de matériels  $\left( 3\right)$

### « Ajouter demande de matériel »

Compléter la zone « Motivation de la demande ».

Les demandes doivent être **argumentées** au regard des besoins pédagogiques et en cohérence avec l'effectif des sections accueillies.

Les devis regroupant des matériels différents doivent faire l'objet de plusieurs ajouts de « Fiche demande de matériel ». Dans ce cas, le même devis peut être chargé plusieurs fois.

Si vous souhaitez 4 exemplaires d'un même matériel, compléter « Quantité : 4 »

Les demandes portant sur des lots/ensembles de matériels ne sont pas éligibles.

L'établissement doit impérativement indiquer un éventuel co-financement et le co-financeur.

- Les sections automobiles concernées doivent être renseignées
- Chaque fiche doit être accompagnée d'un **devis RÉCENT** établi par le fournisseur auprès duquel la demande sera concrétisée. Les extraits de catalogue ne sont pas recevables et entraîneront l'annulation automatique de la demande.
- Les informations relatives au matériel indiqué sur la fiche de sollicitation doivent être identiques à celles portées sur le devis : descriptif du matériel, coût unitaire HT, quantité, fournisseur, montant demandé, co-financement éventuel.
- Respectez les critères d'éligibilité définis dans l'appel à projets en termes de prix unitaire HT et de nature de matériel et d'équipement (cf. paragraphes 2.2 & 2.3).

#### + Sélectionner votre Devis

puis « **Charger** » votre devis puis « **Valider** »

Renouveler cette étape lorsque vous avez plusieurs matériels (pour rappel, 1 seule référence de matériel par fiche)

#### puis « Suivant »

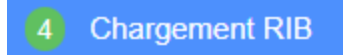

La saisie de vos coordonnées bancaires est OBLIGATOIRE ainsi que le chargement de votre RIB

#### puis « Suivant »

À tout moment, vous pouvez cliquer sur "Fermer" si vous souhaitez continuer la saisie ultérieurement.

## 5 Terminer/Envoyer

Lorsque vous aurez cliqué sur « Terminer/Envoyer », vous ne pourrez plus apporter de modification sur votre dossier.

Après étude de votre demande, l'ANFA notifiera par courrier électronique son éventuelle intervention financière et les modalités à respecter pour en obtenir la mise en paiement

### **Principe général :**

#### **L'intégralité du traitement de votre dossier se fera via SOFIA.**

Tout document devra être transmis via SOFIA. Aucun document envoyé par mail, sauf demande particulière du SAEME, ne sera pris en considération.

L'ANFA ne pourra intervenir que sur la base d'une facture acquittée ou d'une facture accompagnée d'un avis de virement, garantissant la conformité du paiement au regard de :

- la demande formulée dans votre dossier (spécificités du matériel + fournisseur + devis + quantité)
- la notification qui aura été envoyée par l'ANFA.